# Simcenter 实用技巧

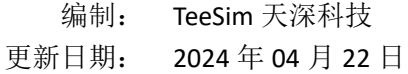

## 目录

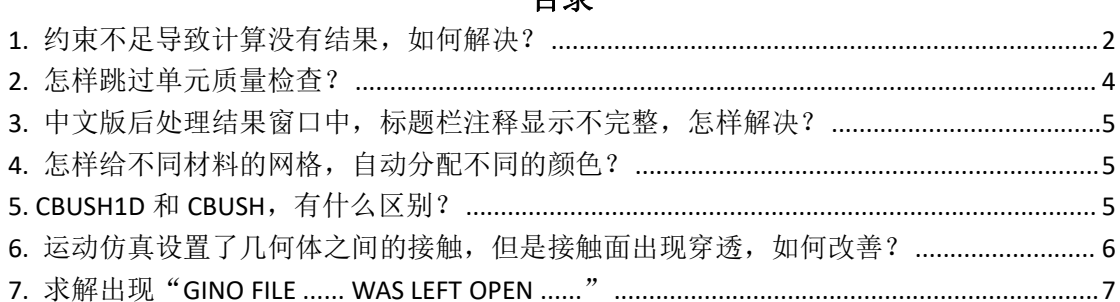

#### <span id="page-1-0"></span>1. 约束不足导致计算没有结果, 如何解决?

仿真求解后,发现没有结果:

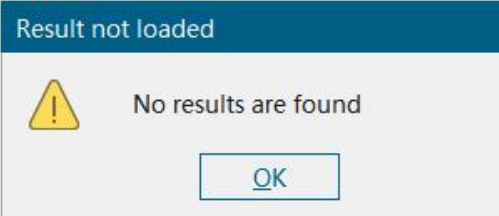

结构仿真中出现这个问题,一般是约束不足,或者不同零件之间没有建立连接/ 接触等原因,造成结构出现刚体位移(受力不平衡,整体移动)。求解过程中, 会出现以下提示:

RUN TERMINATED DUE TO EXCESSIVE PIVOT RATIOS IN MATRIX KLL. ^^^ USER ACTION: CONSTRAIN MECHANISMS WITH SPCI OR SUPORTI ENTRIES OR SPECIFY PARAM, BAILOUT, -1 TO CONTINUE THE RUN WITH MECHANISMS.

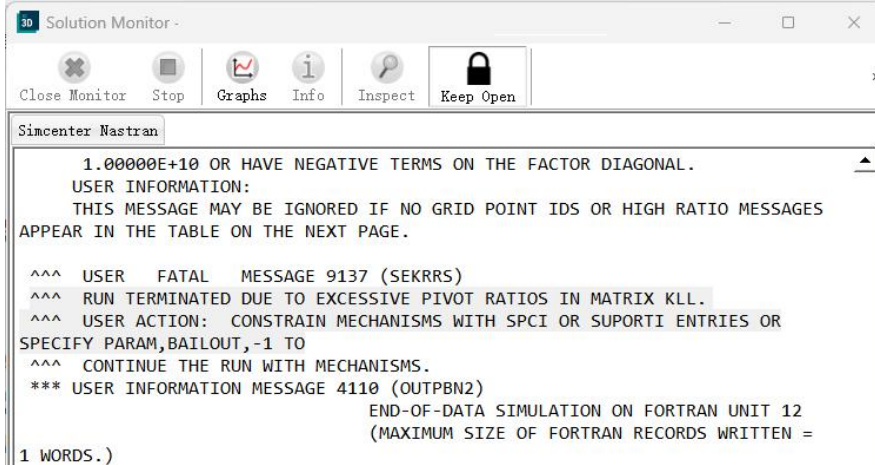

可以根据提示, 编辑解算方案的参数, 将 BAILOUT 的值改为"-1"。

重新求解,会得到一个结果。但这个结果是错误的,从位移图可以看出结构缺少 什么方向的约束,或者哪个部件缺少约束。再根据这个结果,增加相应的约束或 连接关系,才能得到正确的结果。

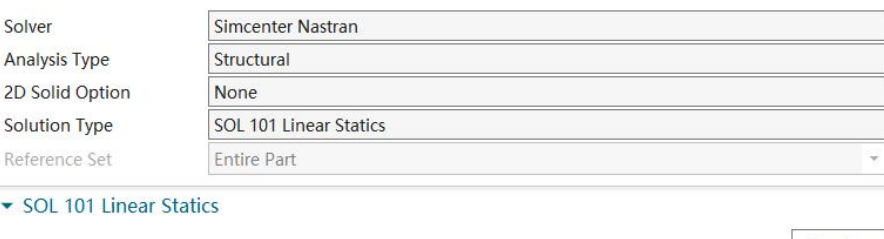

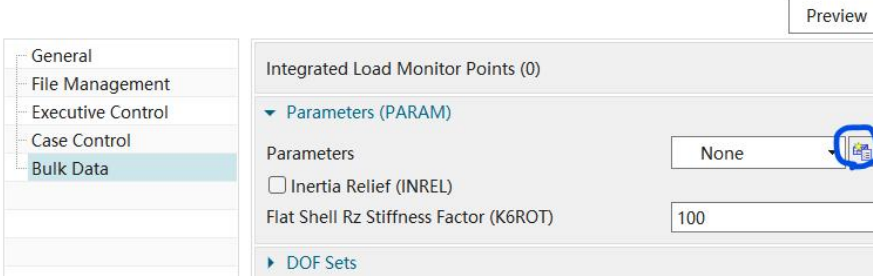

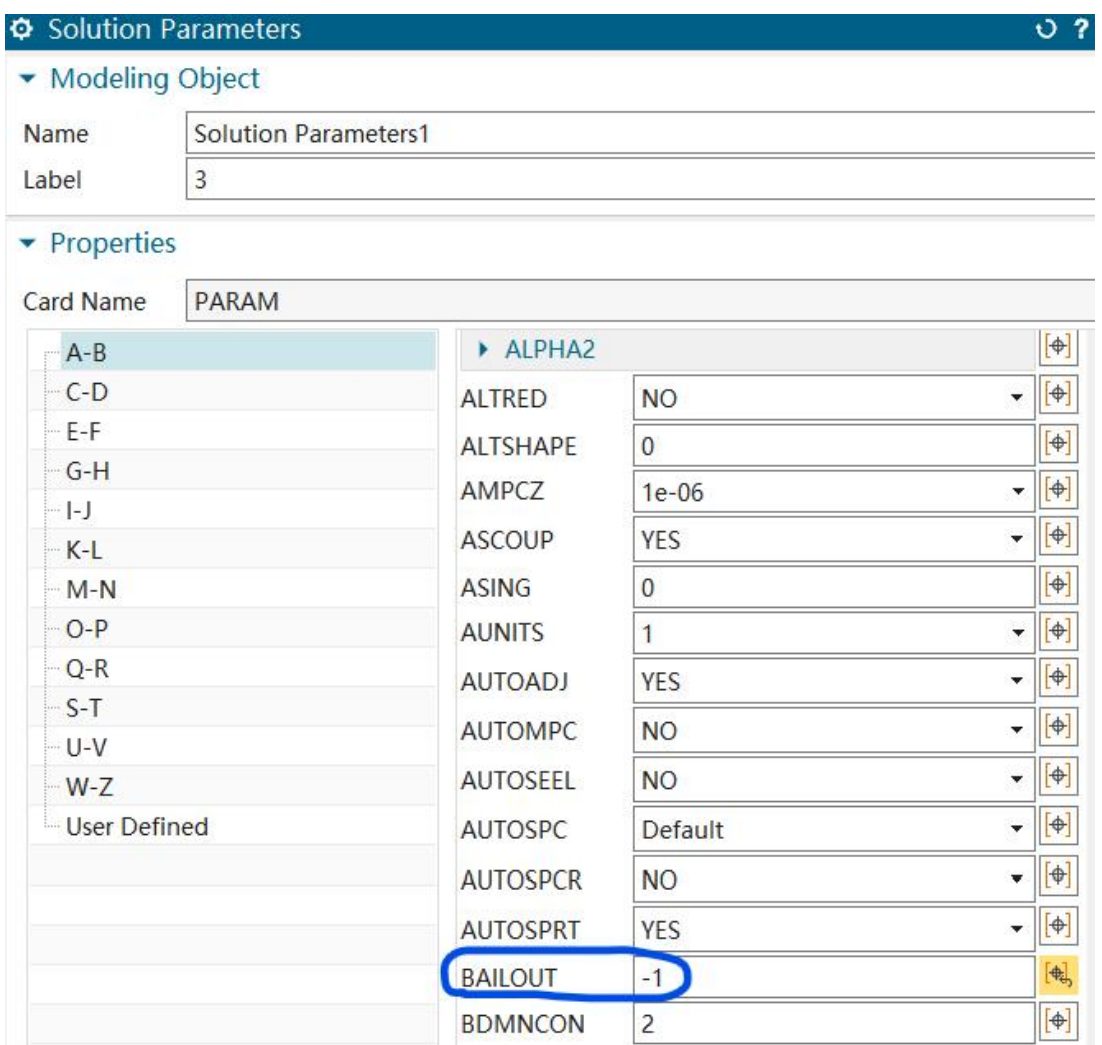

例如: 螺栓预紧力仿真, 如果螺栓和其他零部件之间缺少连接和接触, 就会出现 很大的位移。

Min: 0.000E+00, Max: 3.466E+04, Units = mm CSYS : Absolute Rectangular Deformation : Displacement - Nodal Magnitude

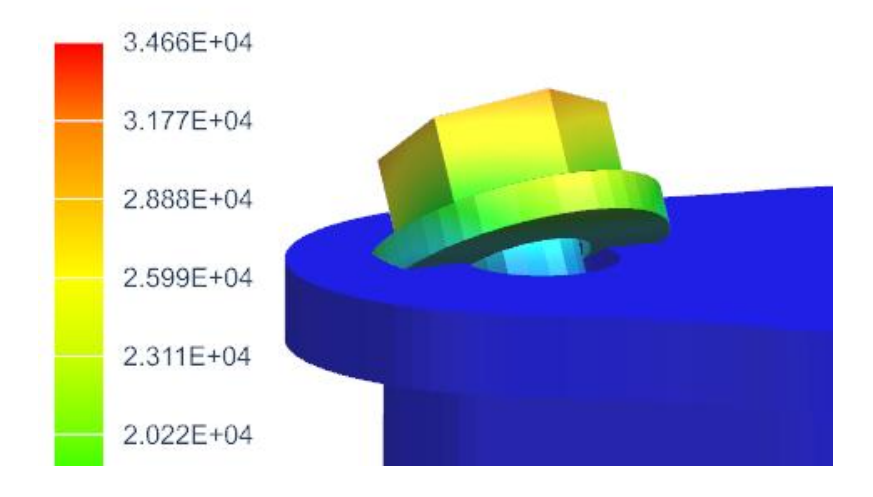

#### <span id="page-3-0"></span>**2.** 怎样跳过单元质量检查?

Nastran 在进行仿真计算前,会用默认的单元质量标准来检查模型。 如果网格质量非常差,质量检查没有通过,Nastran 就不会进行计算,提示以下 错误:

FINITE ELEMENT GEOMETRY CHECK RESULTS EXCEED TOLERANCE LEVELS

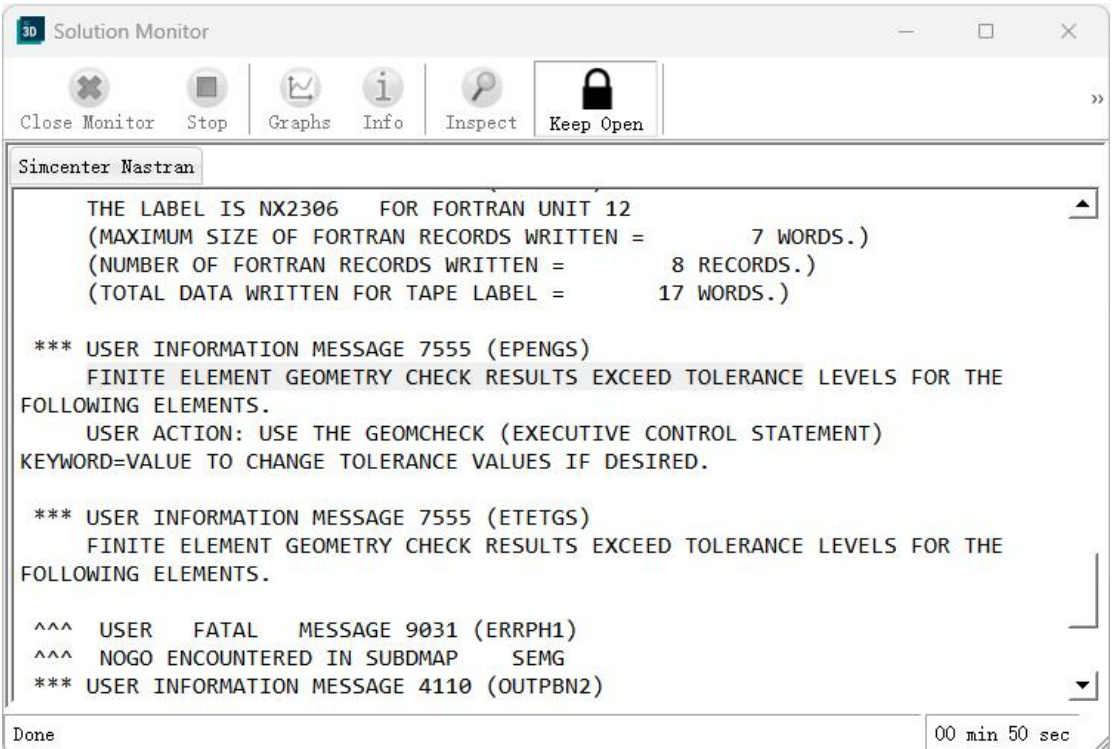

很显然,你需要修改网格,改善单元质量。

但是,我们也可以强行跳过 Nastran 的网格质量检查, 得到一个初步的结果, 然 后再去修改网格。具体方法是:编辑解算方案,在"Executive Control"中增加自 定义文本:GEOMCHECK NONE

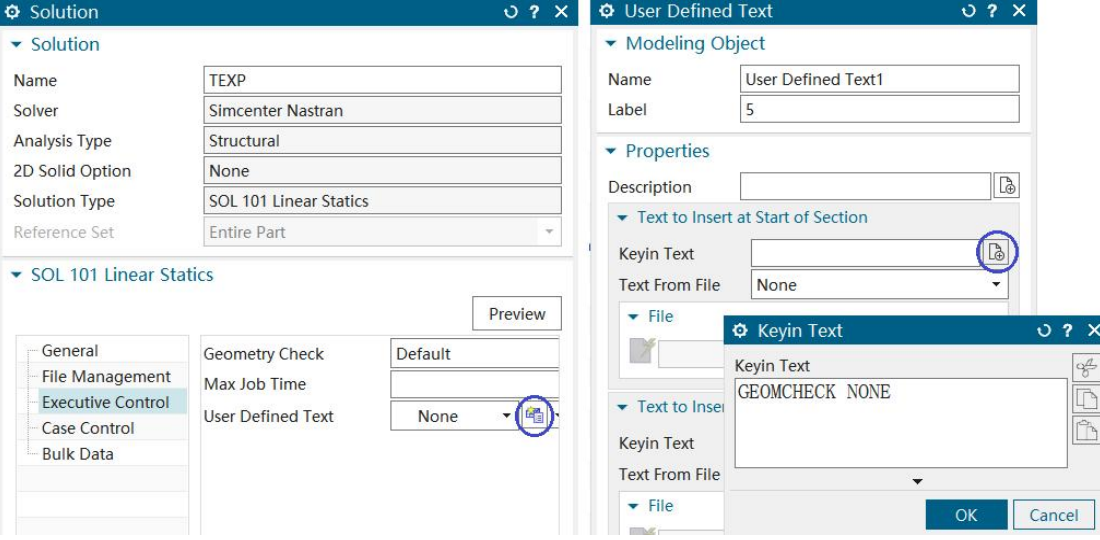

#### <span id="page-4-0"></span>**3.** 中文版后处理结果窗口中,标题栏注释显示不完整,怎样解决?

中文版默认字体,在后处理结果窗口中显示不完整。可以修改字体,使其完整显 示。文件>首选项>可视化>视图>装饰>字体, 将字体修改为"微软雅黑"。

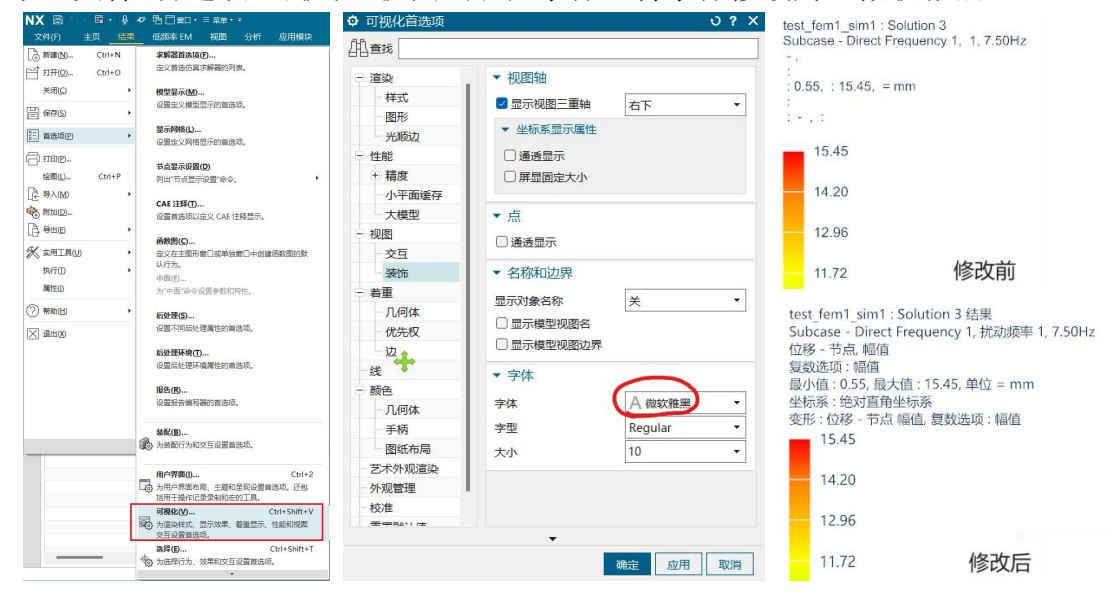

#### <span id="page-4-1"></span>**4.** 怎样给不同材料的网格,自动分配不同的颜色?

默认所有网格都是同一种颜色,不易区分。文件>首选项>模型显示>模型颜色> 基础颜色,改为"材料属性表",即可根据不同的材料自动分配颜色。

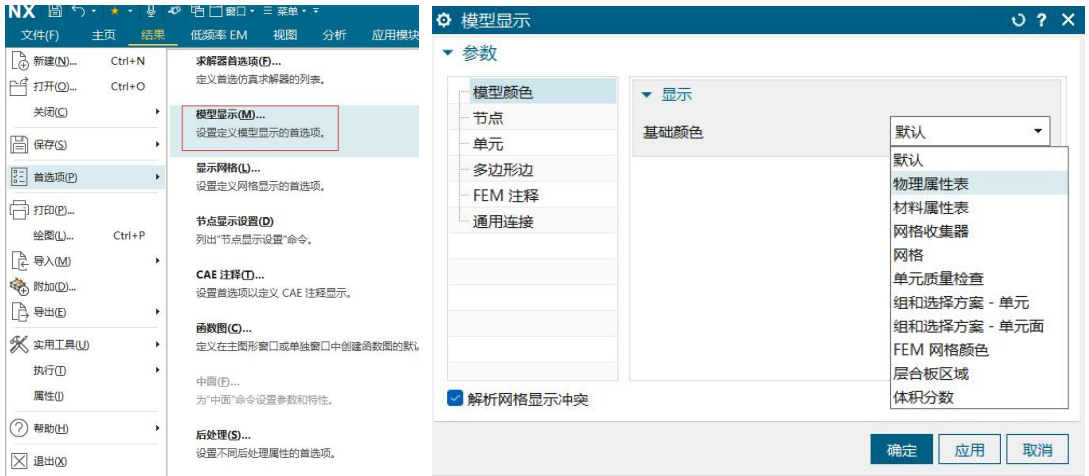

#### <span id="page-4-2"></span>**5. CBUSH1D** 和 **CBUSH**,有什么区别?

CBUSH1D 和 CBUSH,可以设置刚度和阻尼,一般用于模拟弹簧、轴承、衬套和减震器等。 CBUSH 单元可以分别设置 6 个自由度方向的刚度和阻尼,需要定义单元的坐标系。 CBUSH1D 单元,只有沿着两端节点连线方向的刚度和阻尼,其他方向是自由的,不需要设 置坐标系。

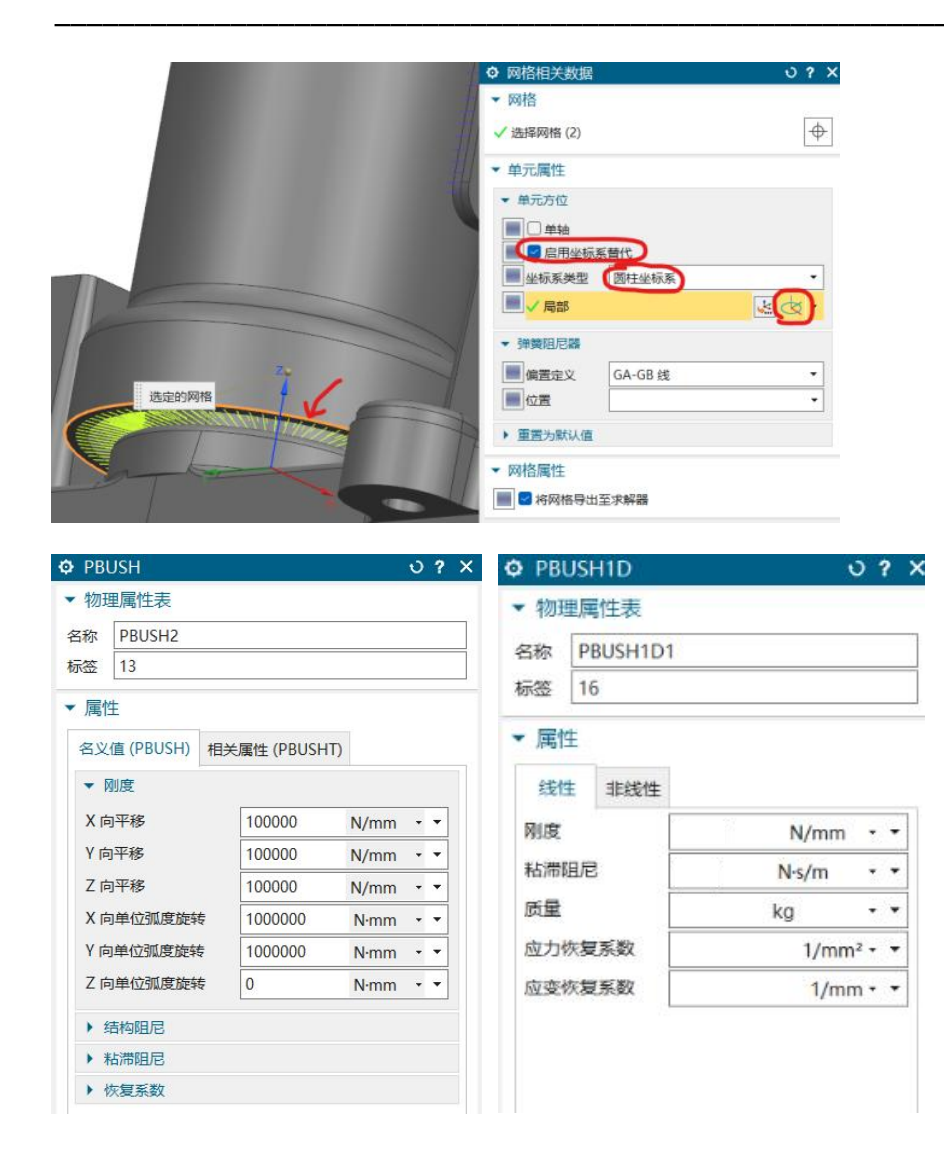

### [www.teesim.com](http://www.teesim.com) 专注研发技术服务

### <span id="page-5-0"></span>**6.** 运动仿真设置了几何体之间的接触,但是接触面出现穿透,如何改善?

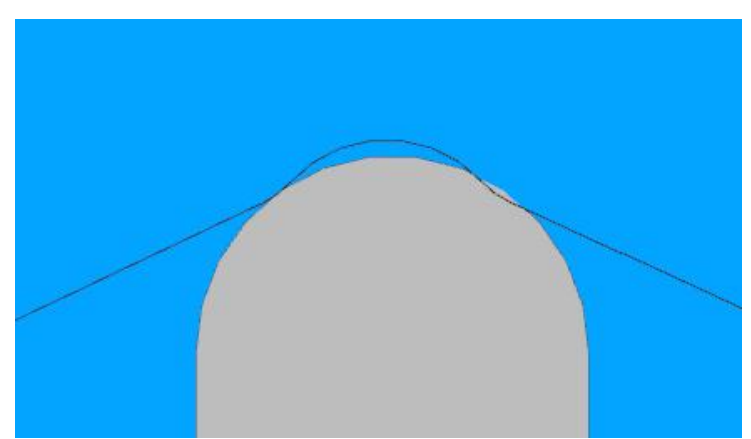

如图所示的滑块与 V 形槽接触, 运动仿真出现穿透:

可以将接触参数中的 Max Penetration Depth、Force Model Tolerance 和 Angle Tolerance 调小一点。

## [www.teesim.com](http://www.teesim.com) 专注研发技术服务

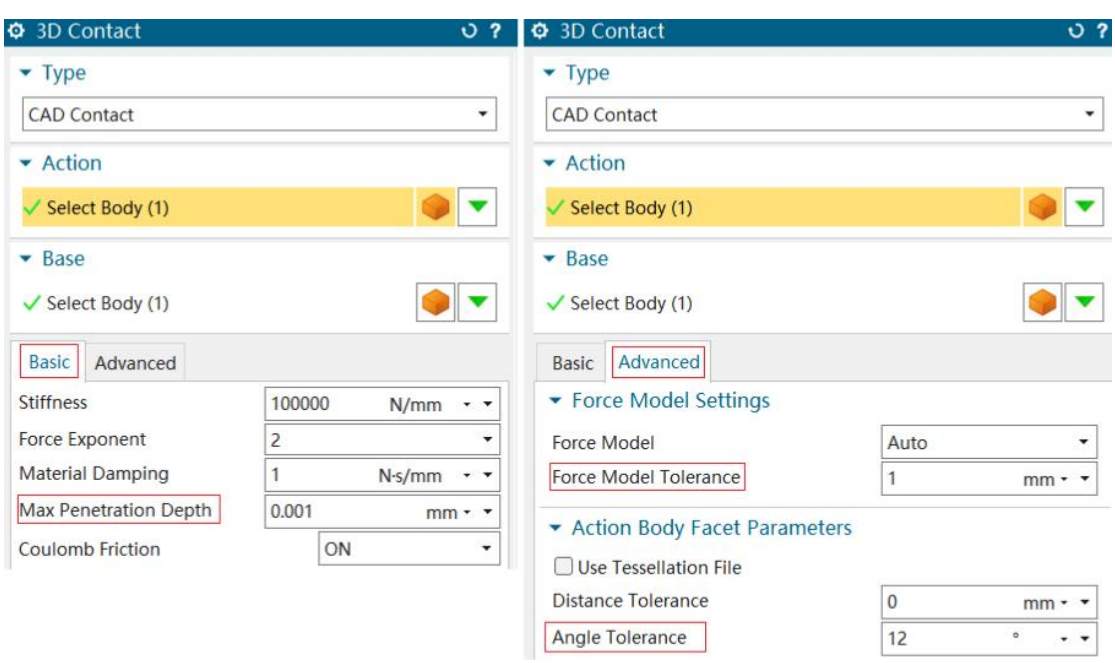

效果如下:

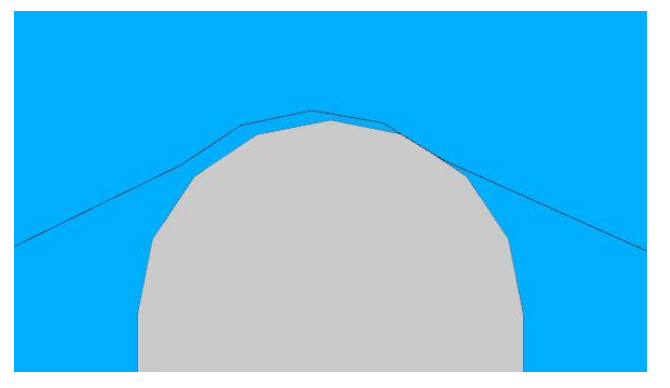

## <span id="page-6-0"></span>**7.** 求解出现"**GINO FILE ...... WAS LEFT OPEN ......**"

模型好像没有问题,但是求解报错:

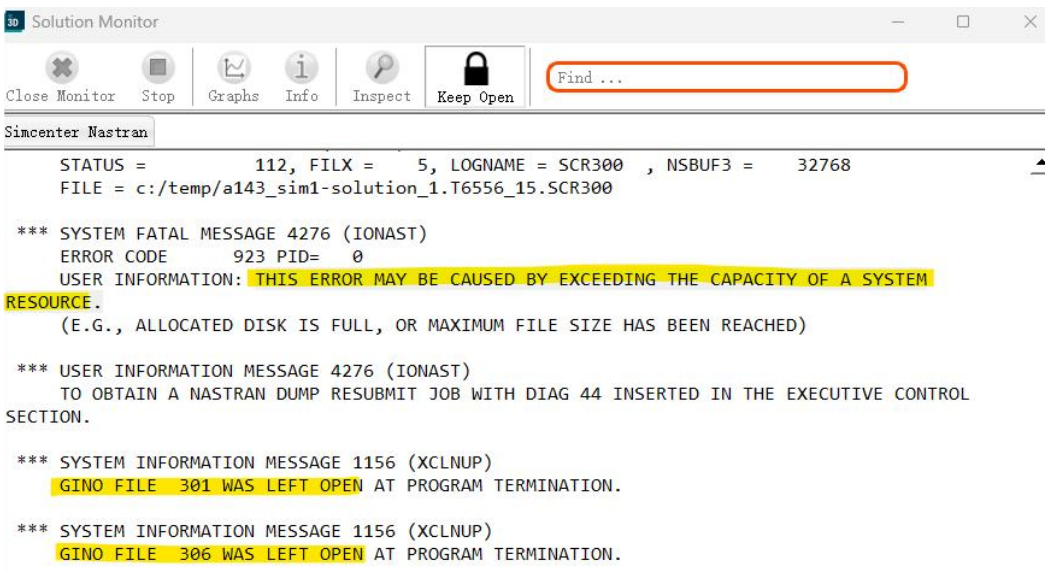

出现这个问题,可能是电脑内存不足或者磁盘剩余容量不足。 还有可能是:同一个 RBE3 单元连接的节点太多了,特别是 RBE3 连接二阶单元的情况(二 阶单元边上多一个中间节点,相比同等数量的一阶单元,节点数量更多)。针对这种情况, 在创建 RBE3 连接时,可以只选择二阶单元的角节点,不要中间节点。

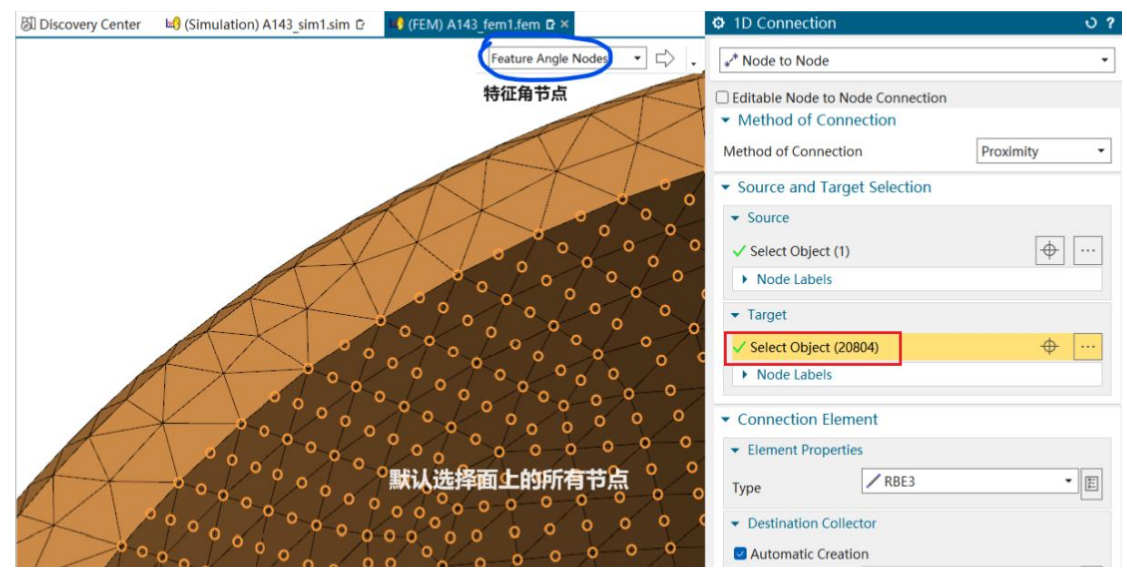

点击 $\Box$ , 勾选 Select Only Corner Nodes, 只选择角节点。

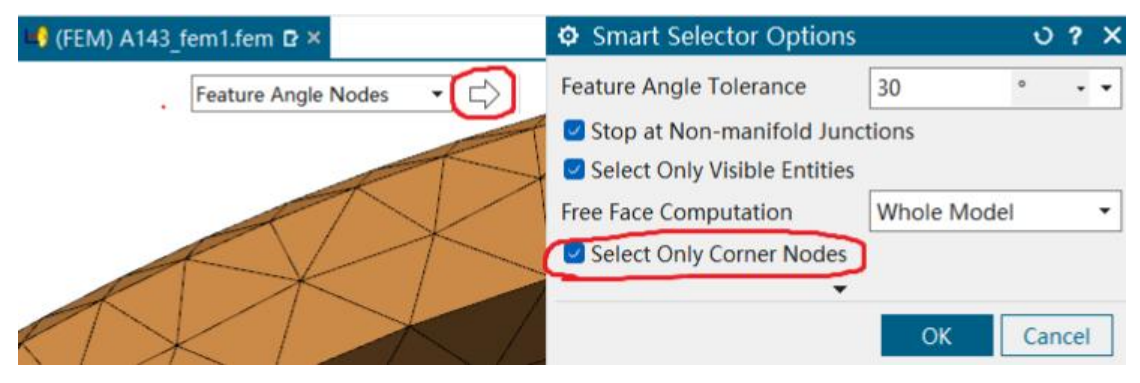

重新选择,就不会选中二阶单元的中间节点了,节点数量少了很多。

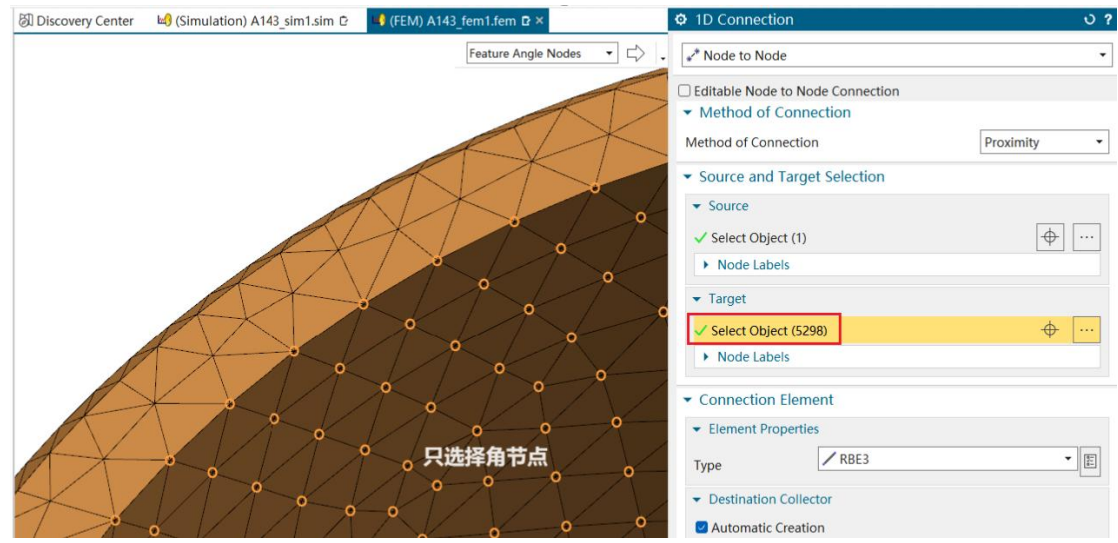